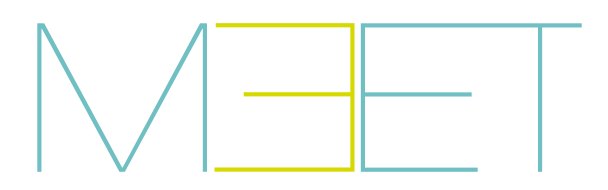

## MONITOR NEO MEET

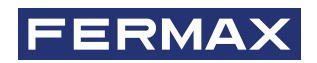

MANUAL DO INSTALADOR

**pt** 

#### **FERMAX**

PARABÉNS POR TER UM PRODUTO DE QUALIDADE! A Fermax electronics desenvolve e fabrica equipamentos de prestígio que cumprem os mais elevados padrões de design e tecnologia. Esperamos que aprecie as suas funcionalidades.

*Publicação técnica de carácter informativo editada por FERMAX ELECTRÓNICA S.A.U. A FERMAX ELECTRÓNICA, na sua política de melhoria constante, reserva-se o direito de modificar o conteúdo deste documento, assim como as características dos produtos nele referidos, em qualquer momento e sem aviso prévio. Qualquer modificação será reflectida nas edições posteriores deste documento.*

*Este produto está protegido pelas seguintes patentes e modelos de utilidade: PATENTES: US 9215410, US 9762852, BE1023440, AU2014203706. MODELOS DE UTILIDADE: ES1187384U, ES1141495U, FR3038192, DE202016000632U1, CN205987229(U).*

*Code 970200Tb V02\_24*

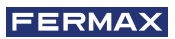

# ÍNDICE

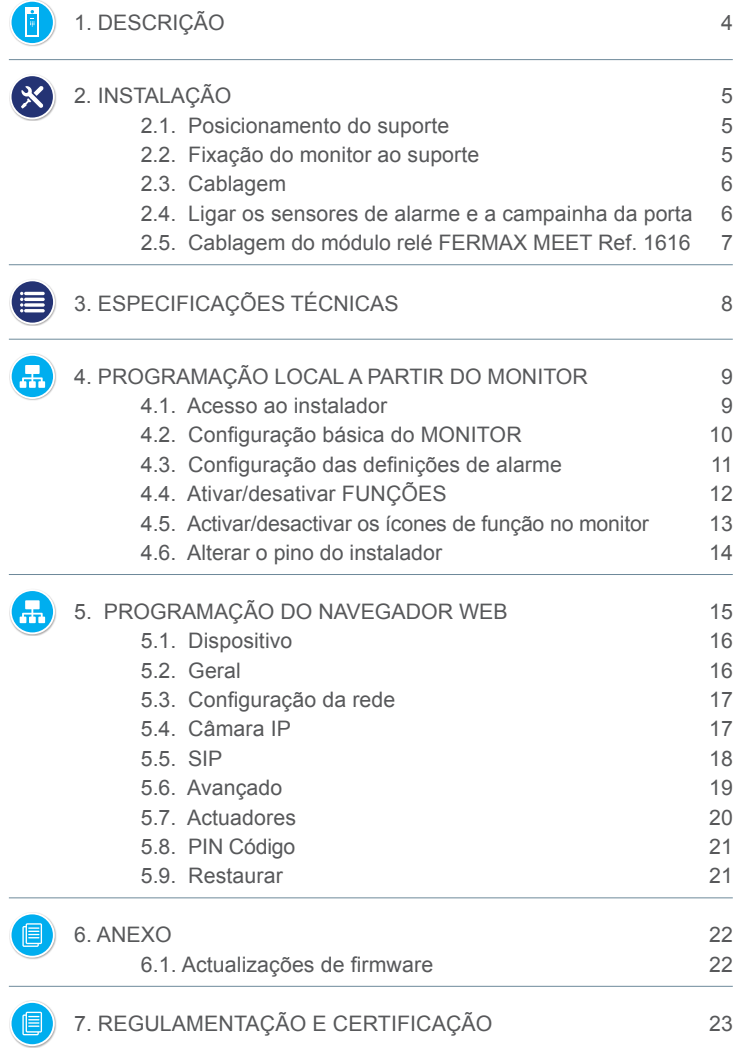

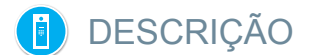

O documento que se segue é o Manual de Instalação do Monitor MEET NEO 7", com firmware V03.2

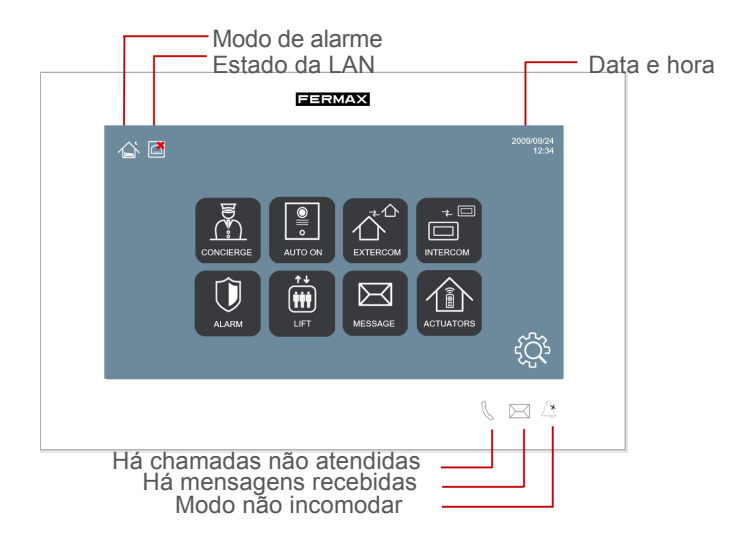

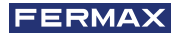

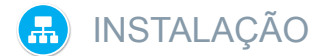

#### **2.1. POSICIONAMENTO DO SUPORTE**

Antes de instalar o monitor MEET, o suporte de instalação adequado deve ser fixado à parede.

Este suporte deve ser aparafusado para cobrir a caixa ou conduta através da qual o cabo ou cabos que ligam o monitor (cabo Ethernet, fonte de alimentação e acessórios, se aplicável) são encaminhados.

Utilize os parafusos e buchas fornecidos com o monitor para fixar o suporte.

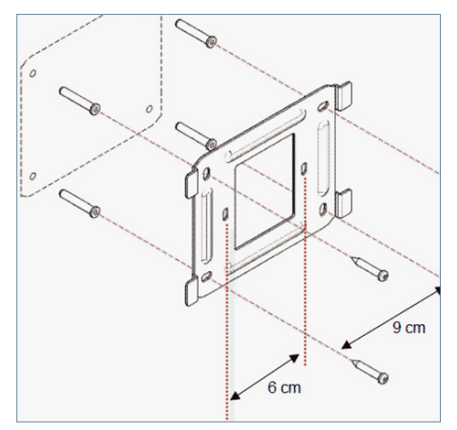

#### **2.2. FIXAÇÃO DO MONITOR AO SUPORTE**

Quando o suporte estiver no sítio, proceda à suspensão do monitor.

Para o fazer, encaixe as 4 âncoras de ligação nas ranhuras correspondentes na parte de trás do monitor e empurre o monitor para baixo para o fixar.

Não se esqueça de ligar previamente a rede ethernet, a alimentação e os conectores de acessórios, se aplicável.

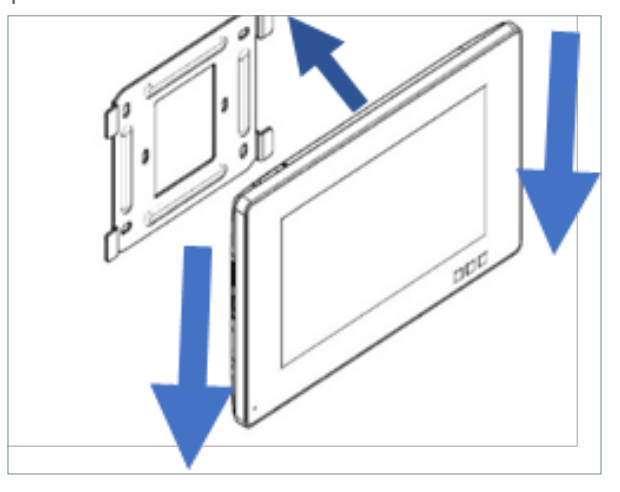

#### **2.3. CABLAGEM**

O monitor MEET é ligado à instalação por meio de conectores: Ethernet para a ligação LAN e conectores do tipo MOLEX para as restantes ligações (alimentação, RS-485 e entradas dos sensores).

Juntamente com o conetor Ref. 9541, é incluída uma bolsa que contém todos os conectores fêmea com fios necessários.

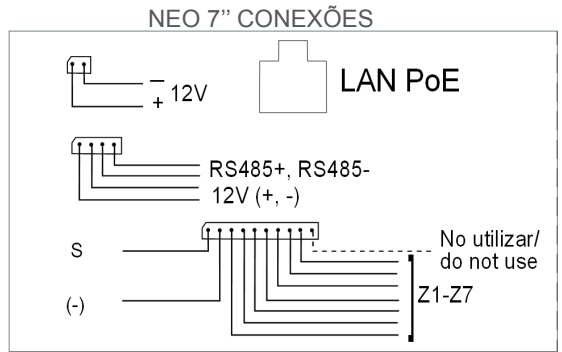

- **LAN:** Conector Ethernet para a instalação PoE LAN do edifício.
- **+12V:** Fonte de alimentação de 12Vdc para instalações não-PoE.
- **Sirene / Sensores:**

**o S:** Saída auxiliar de 12 Vdc sincronizada com a ativação de qualquer sensor. A corrente máxima é de 100 mA.

- **o -:** GND.
- **o Z1-Z7:** entradas do sensor (Z8 é utilizado pelo sensor de sabotagem).

**• 12V +, -, 485+, 485-:** Saída da fonte de alimentação e ligação RS-485 para o módulo de 10 Relés Ref. 1616.

#### **2.4. LIGAÇÃO OS SENSORES DE ALARME E DA CAMPAINHA DA PORTA**

Diagrama de cablagem, sensor normalmente aberto.

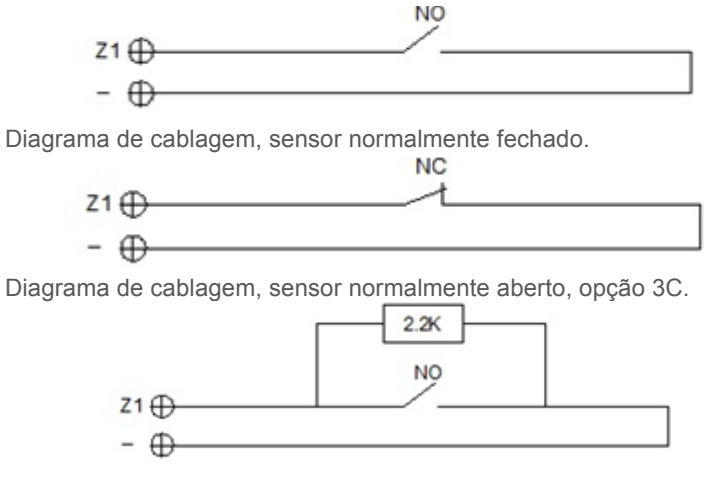

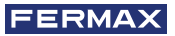

Diagrama de cablagem, sensor normalmente aberto, opção 3C.

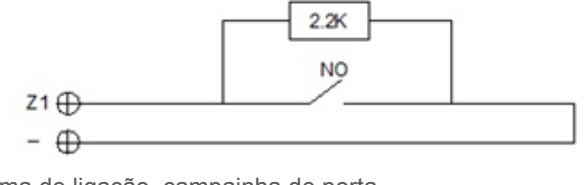

Esquema de ligação, campainha de porta.

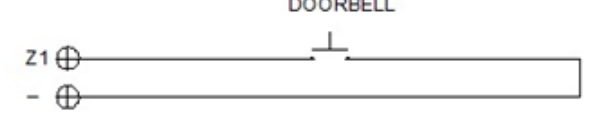

*NOTA:*

*A opção 3C é um sistema de supervisão através do qual o monitor detecta uma adulteração no circuito do sensor (curto-circuito ou rutura no circuito do sensor).* 

*Para ativar esta opção, ligue uma resistência de 2,2 Kohm de acordo com o diagrama e active a função 3C no monitor (consulte a secção 4.3 Configuração das definições de alarme).*

*A placa inclui um conjunto de 8 resistências.*

*O disparo de qualquer sensor ativa a saída S durante 2 minutos, exceto nos casos em que está configurado como uma campainha de porta.*

*A entrada do sensor Z8 está reservada para o tamper interno (tamper do monitor).*

#### **2.5. CABLAGEM DO MÓDULO RELÉ FERMAX MEET REF. 1616**

Para utilizar a opção de controlo do atuador, é necessária a instalação de um Descodificador de Relé FERMAX MEET Ref. 1616.

A ligação ao monitor é efectuada através do conetor RS-485, conforme ilustrado no diagrama

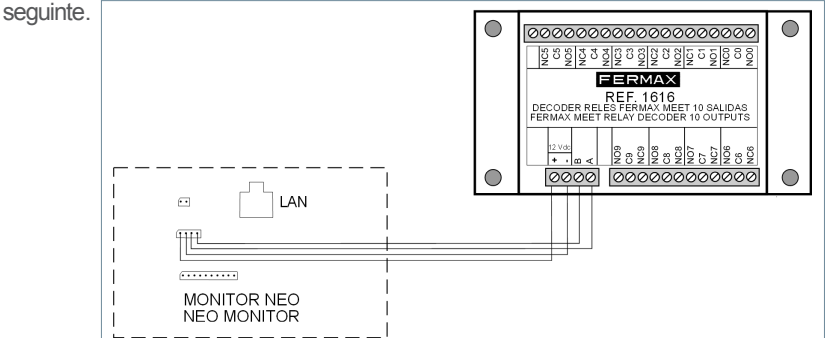

Para a ativação dos aparelhos, utilizar as saídas de relé 1 a 8, que correspondem às activações R1 a R8 no ecrã de controlo do monitor. As saídas de relé 0 e 9 não são utilizadas.

O módulo Ref. 1616 é alimentado diretamente pelo monitor. Não é necessária qualquer fonte de alimentação suplementar. É necessário utilizar o endereço n.º 1 (que é fornecido de fábrica).

*NOTAS:*

*O módulo Ref. 1616 só ativa o relé correspondente durante o tempo indicado na programação (entre 1 e 60 segundos). Após este tempo, o relé volta automaticamente ao estado de espera.*

*O estado do relé não é apresentado no monitor.*

# ESPECIFICAÇÕES TÉCNICAS

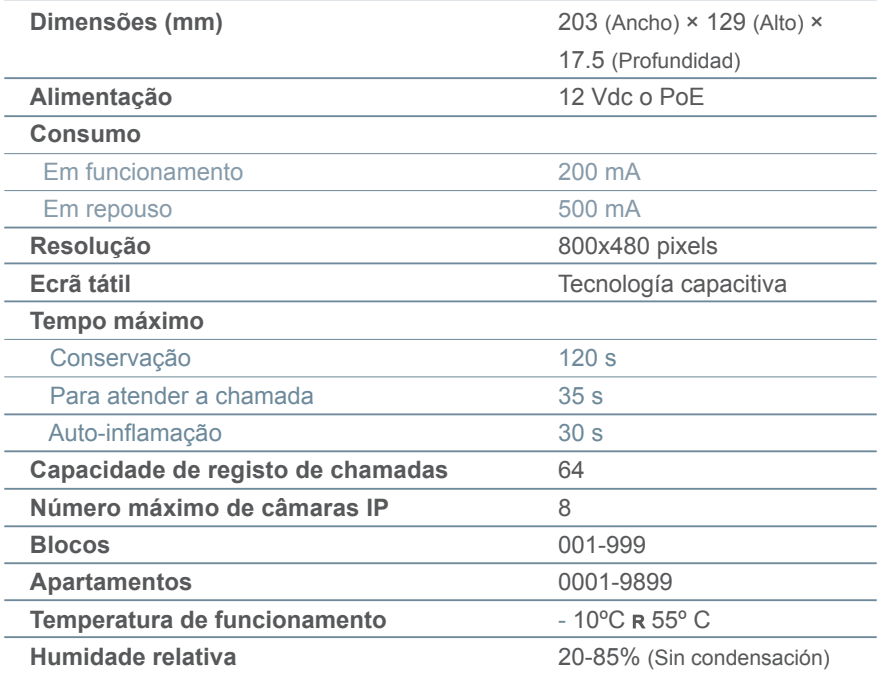

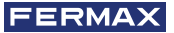

### PROGRAMAÇÃO LOCAL A PARTIR DO MONITOR

O monitor NEO permite a programação dos parâmetros básicos de configuração (identificação do bloco, alojamento, endereço IP, etc.) através da sua própria interface e sem necessidade de um PC, pelo que é possível deixá-lo pronto para completar a sua configuração mais tarde através de um navegador web.

Todos os monitores NEO saem da fábrica com o mesmo endereço IP predefinido (10.1.1.1). Para aceder a eles remotamente através de um navegador Web, deve serlhes atribuído um endereço IP exclusivo, de acordo com os requisitos da LAN.

Por conseguinte, é necessário planear previamente a instalação, com o endereço IP a atribuir a cada um dos componentes da instalação (monitores, quadros e conselheiros).

#### **4.1. ACESSO AO INSTALADOR**

A partir do ecrã de inatividade, aceda à secção do instalador tocando no ícone .

Tocar no ícone  $\frac{1}{2}$  para aceder aos parâmetros de programação através da própria interface do monitor.

Identifique-se introduzindo o PIN DO INSTALADOR utilizando o teclado:

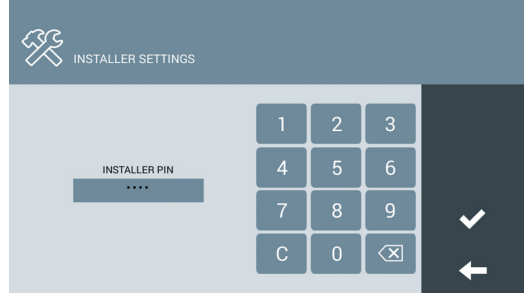

#### **O PIN DO INSTALADOR predefinido é 6666.**

Pode ser posteriormente trocado por outro à sua escolha.

Por razões de segurança, se for introduzido um PIN incorreto três vezes seguidas, o dispositivo será bloqueado durante 60 segundos.

Uma vez introduzido o PIN correto, aparecerão as opções de DEFINIÇÕES DE INSTALAÇÃO:

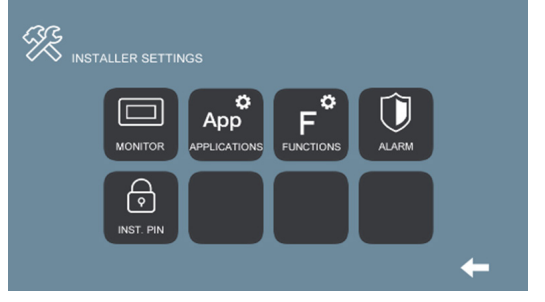

As opções disponíveis nesta secção são:

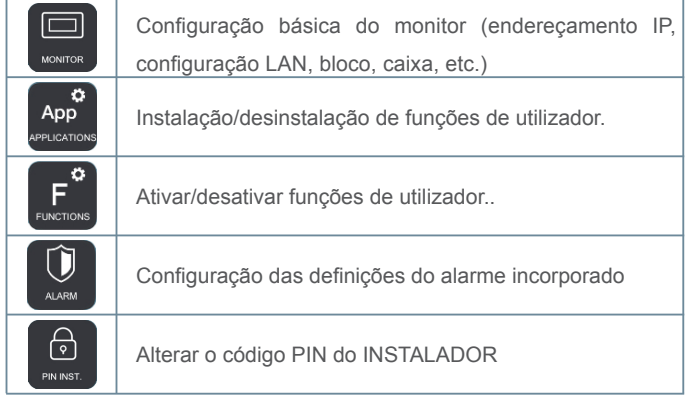

#### **4.2 CONFIGURAÇÃO BÁSICA DO MONITOR**

Tocar no ícone **para aceder aos parâmetros básicos de configuração:** 

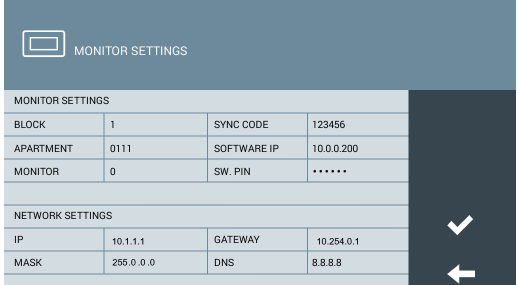

Utilizar o teclado que aparece no ecrã para introduzir os parâmetros de programação correspondentes.

#### **DEFINIÇÕES DO MONITOR**

- **BLOCO:** Número do bloco do apartamento onde o monitor está instalado.
- **• APARTAMENTO:** Número do apartamento onde o monitor está instalado.
- **• MONITOR:** Número (de 0 a 9) atribuído a cada um dos monitores instalados no mesmo apartamento, se houver mais do que um. Caso contrário, manter o valor por defeito "0".
- **• CÓDIGO SYNC:** Código de sincronização com os outros aparelhos da instalação. Valor por defeito 123456.
- **• SOFTWARE IP:** Endereço IP do PC onde o Software MEET Management está instalado (se existir).
- **• SW PIN:** Código PIN de acesso do Programa de Gestão. A predefinição é 123456.

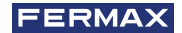

#### **DEFINIÇÕES DE REDE**

- **• IP:** Endereço IP a atribuir a este monitor.
- **• MÁSCARA:** Máscara de sub-rede correspondente à LAN.
- **• GATEWAY:** Gateway LAN.
- **• DNS:** Endereço do servidor DNS da rede local. Em caso de dúvida, recomendamos a utilização do valor predefinido 8.8.8.8.8.

Depois de todos os dados terem sido introduzidos corretamente, aparecerá uma mensagem de confirmação. "GUARDADO". Caso contrario, volver a introducir correctamente los datos.

#### *NOTAS:*

*Antes da programação dos monitores, é necessário planear a instalação, com os seguintes critérios*

- *• Atribua um IP único a cada um dos elementos da instalação (incluindo o PC onde o Software MEET Management está instalado, se existir).*
- *• Todos os endereços IP devem estar no mesmo intervalo.*
- *• A rede local a utilizar deve ter uma ligação à Internet (se for necessário o reencaminhamento de chamadas para o telemóvel) e estar corretamente configurada.*

*Consulte o administrador da rede local se tiver dúvidas sobre a configuração dos parâmetros de rede.*

#### **4.3. CONFIGURAÇÃO DAS DEFINIÇÕES DE ALARME**

Tocar no ícone para aceder aos parâmetros de configuração da Central de Alarme<br>Característica de Central de Alarme incorporada no monitor, de acordo com a instalação efectuada (ver secção 2.4 Ligação dos sensores de alarme e campainha).

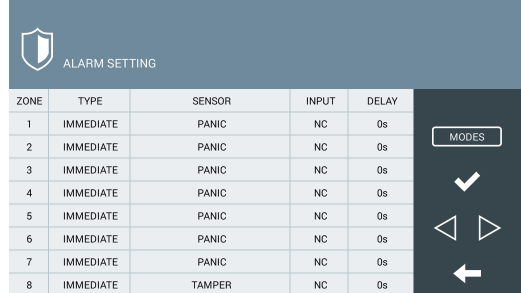

Para cada uma das zonas de alarme, indicar:

**TIPO:** Escolha entre INSTANTÂNEO, RETARDADO ou PÂNICO

- **INSTANT:** O alarme deve ser acionado ao mesmo tempo que o sensor correspondente é ativado.
- **RETARD:** O alarme deve ser acionado após o tempo especificado para dar ao utilizador tempo para se desligar.
- **PÁNICO:** O alarme deve ser acionado silenciosamente, ou seja, avisando o posto de controlo, mas sem soar no monitor.

**SENSOR:** Selecionar o tipo de sensor utilizado nesta zona, entre FUMO, GÁS, MOVIMENTO, PORTA, JANELA, PÂNICO, TAMPER e SOS.

Esta é a informação que aparecerá no ecrã do monitor depois de o alarme correspondente ter sido acionado.

**ENTRADA:** Escolha entre 3C, NA, NF ou TIMBRE

**• 3C:** Se tiver utilizado a resistência de monitorização de sabotagem na instalação do sensor.

**• NA:** Se tiver sido utilizado um sensor do tipo Normalmente Aberto.

**• NC:** Foi utilizado um sensor do tipo Normalmente Fechado.

**• TIMBRE:** Esta área foi utilizada para instalar um botão de pressão da campainha da porta.

**RETARDO:** Se tiver sido selecionado o tipo de sensor RETARD, seleccione o tempo de atraso necessário entre as opções oferecidas (0, 5, 15, 20, 25, 40 ou 60 segundos). **MODOS:** Seleccione os MODOS em que pretende que cada uma das zonas esteja ativa, consoante o tipo de sensor e a instalação efectuada.

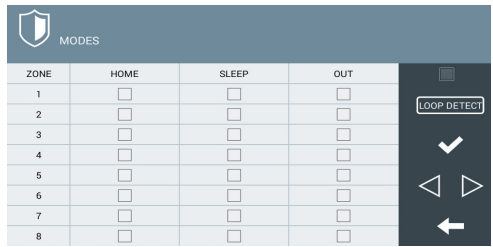

**LOOP DETECT:** Seleccione esta caixa de verificação se pretender que o sistema monitorize o estado dos sensores sempre que, a partir do modo CASA, for selecionado NOITE ou AUSENTE.

No caso de ativação de qualquer sensor das zonas correspondentes a NIGHT ou OUT, o utilizador será avisado através de um aviso no ecrã e não será possível alterar o modo até que o incidente seja corrigido.

*Isto permite, por exemplo, evitar falsos alarmes ou violações de segurança se uma porta ou janela for deixada aberta quando um dos modos NIGHT ou OUT for selecionado.*

#### **4.4. ACTIVAR/DESACTIVAR FUNÇÕES**

Toque no ícone **Fall** para selecionar as funções que devem estar disponíveis para o utilizador e as funções que devem ser bloqueadas.

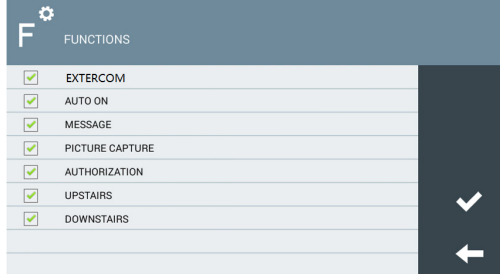

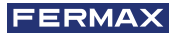

No caso de funções desactivadas, o ícone correspondente aparecerá no ecrã, mas a sua utilização será bloqueada, aparecendo uma mensagem. "FUNÇÃO NÃO ACTIVADA".

#### **4.5. ACTIVAR/DESACTIVAR OS ÍCONES DE FUNÇÃO NO MONITOR**

O monitor NEO tem vários ícones de funções que podem ser activados (apresentados) ou desactivados (não apresentados) no MENU PRINCIPAL do utilizador.

Os ICONS disponíveis são os seguintes:

- **• CONSERVATIVO**
- **• AUTO LIGADO**
- **• EXTERCOM**
- **• INTERCOM**
- **• CHAMADAS**
- **• ALARME**
- **• ELEVADOR**
- **• MENSAGEM**
- **• ACTUADORES**
- **• SOS**

Podem ser activados até 8 ICONS no monitor.

Tocar no ícone *papa* para aceder à secção ICONS da função. Esta secção é composta por 2 páginas. Utilize os ícones "seta" para alternar entre elas.

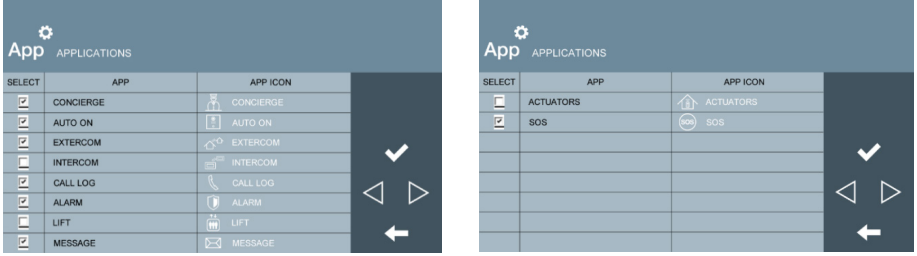

Seleccione os ícones das funções a serem visíveis no MENU PRINCIPAL, O MENU PRINCIPAL apresenta os 8 ícones das funções seleccionadas.

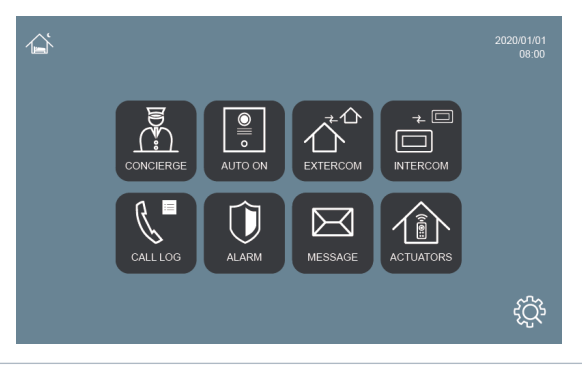

Se o número de ICONS seleccionados for inferior a 8, as restantes posições ficarão em branco.

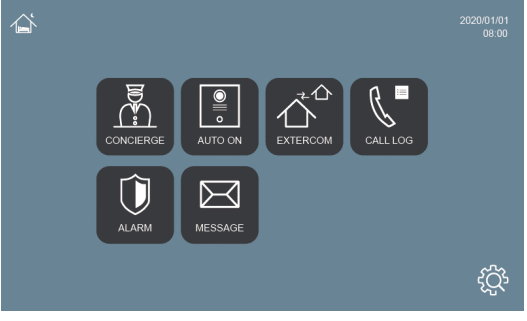

#### **4.6 ALTERAR O PINO DO INSTALADOR**

Para aceder ao Menu do Instalador, é necessário identificar-se com um PIN DO INSTALADOR, que por defeito é 6666.

Aconselhamo-lo a alterá-lo para outro código à sua escolha. O novo código deve ter 4 dígitos *(ver NOTAS).*

Toque no ícone  $\Theta$  para alterar o PIN DO INSTALADOR.

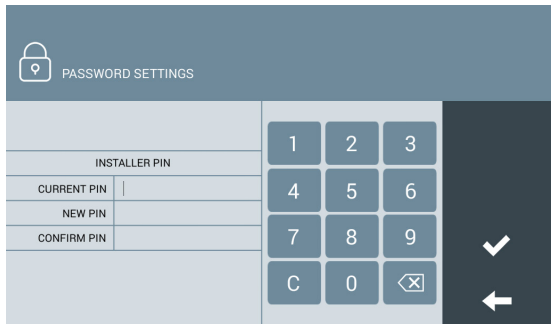

Utilize o teclado numérico para se identificar com o PIN atual e introduza o novo PIN. A confirmação do novo PIN é solicitada por motivos de segurança.

#### *NOTAS*

*Se o PIN DE INSTALAÇÃO for alterado através de um browser da WEB, pode ser mais longo e conter caracteres alfanuméricos (Ver secção 5.8 CÓDIGO PIN), mas neste caso não pode ser utilizado para aceder à configuração a partir do próprio monitor.*

*Tome nota do novo PIN. Em caso de perda ou esquecimento, contacte o Departamento Técnico da FERMAX para obter instruções sobre como recuperá-lo. Toda a programação do monitor será perdida.*

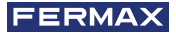

### PROGRAMAÇÃO A PARTIR DO NAVEGADOR WEB

A programação completa do monitor MEET requer o acesso através de um PC, utilizando um web browser.

O PC tem de estar ligado à mesma LAN que o monitor e configurado com um endereço IP no mesmo intervalo.

O endereço IP predefinido para os monitores MEET é 10.1.1.1. No entanto, este endereço também pode ser alterado ou consultado através da programação local do monitor. Consulte a secção 4.2 Configuração básica do MONITOR.

Escreva o endereço IP do monitor na barra de endereços do browser.

Aparecerá um formulário para se identificar.

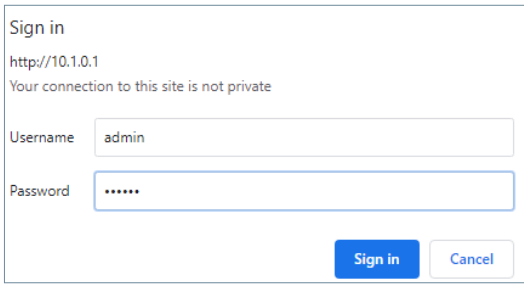

Os dados de identificação predefinidos são:

- **• Nome do utilizador:** admin
- **• Palavra-passe:** 6666

Aparecerá um formulário com as diferentes secções de programação:

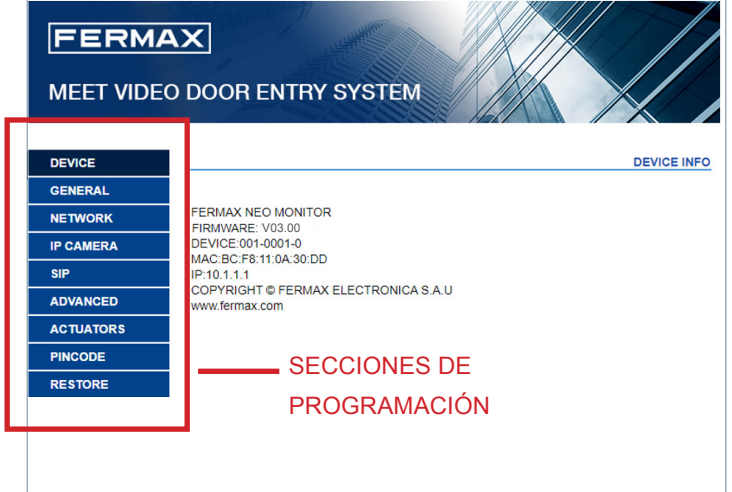

*NOTAS:*

*Utilizar de preferência o navegador Chrome.* 

*Os valores predefinidos podem ter sido alterados a partir da programação local do monitor.*

#### **5.1 DISPOSITIVO**

Fornece algumas informações técnicas sobre o equipamento para efeitos de referência.<br> **EIRMWARF:** Versão do

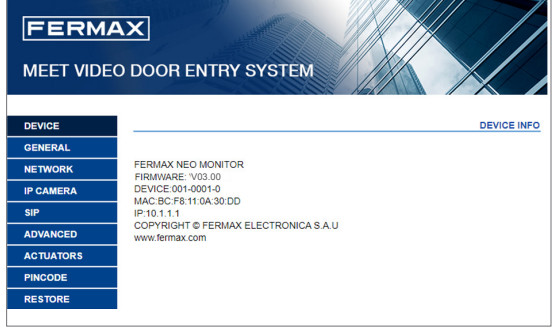

- **FIRMWARE:** firmware instalado.
- **• DISPOSITIVO:** Bloco N.º de apartamento - N.º de monitor.
- **• MAC:** Número MAC do monitor.
- **• IP:** Endereço IP atribuído ao monitor.

#### **5.2. GERAL**

Permite a configuração dos parâmetros de identificação do monitor dentro da instalação.

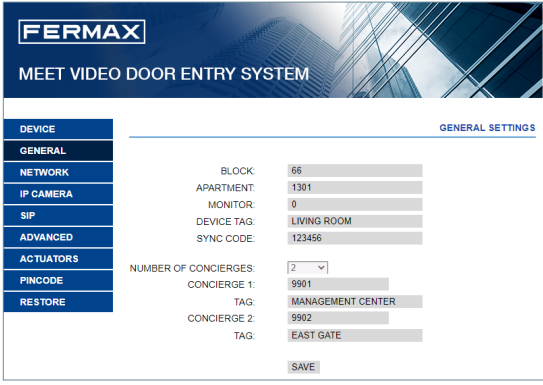

- **• BLOCO:** Número do bloco do apartamento onde o monitor está instalado. 3 dígitos (001-009).
- **• APART:** Número do apartamento onde o monitor está instalado. 4 dígitos (0001-9899).
- **• MONITOR:** Número (de 0 a 9) atribuído a cada um dos monitores instalados no mesmo apartamento, se houver vários. Se houver apenas um, deixar o valor predefinido "0".
- **• CODIGO SYNC:** Código de sincronização com os restantes monitores instalados na mesma casa. Deve ser o mesmo em todos eles. Por defeito, 123456
- **• NUM PORTEIRO:** Escolha entre 0 e 9 o número de unidades de guarda que estarão disponíveis para este monitor. Dependendo da seleção, aparecerão campos adicionais abaixo para identificar as unidades de guarda correspondentes.
- **• PORTEIROX:** Indicar o número de concierge correspondente
- **• TAG:** Nome de identificação que aparecerá no monitor quando for efectuada ou recebida uma chamada de concierge.

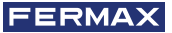

Introduza os parâmetros correspondentes e clique em GUARDAR para confirmar.

*NOTA: Antes de proceder à configuração destes parâmetros, é necessário efetuar um planeamento prévio da instalação (projeto de instalação), considerando a configuração de todos os dispositivos.*

#### **5.3. CONFIGURAÇÃO DA REDE**

Permite-lhe configurar os diferentes parâmetros da rede LAN.

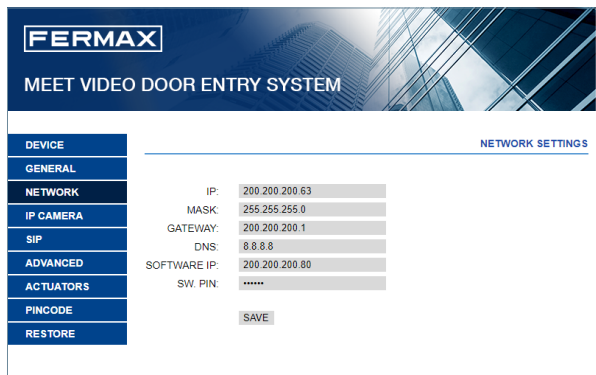

**IP:** Endereço IP a atribuir a este monitor.

**MÁSCARA:** Máscara de sub-rede correspondente à LAN.

**GATEWAY:** Gateway LAN.

**DNS:** Endereço do servidor DNS. Em caso de dúvida, recomendamos a utilização do valor predefinido 8.8.8.8.8.

**IP DEL SOFTWARE:** Endereço IP do PC onde o Software MEET Management está instalado (se existir).

**SOFTWARE PIN:** Código PIN DE ACCESSO para controlar o Programa de Gestão. Por defeito, é 123456. Introduza os parâmetros correspondentes e clique em SAVE (Guardar) para confirmar.

*NOTA:* 

*O sistema MEET utiliza o endereçamento IP estático. Isto assegura que cada dispositivo tem um endereço IP único dentro da mesma instalação.* 

*No caso de um monitor ter um endereço IP já atribuído a outro dispositivo na rede, será apresentada a indicação "IP CONFLICT" (conflito de IP), juntamente com o MAC do dispositivo em conflito.*

*Ambos dispositivos no funcionaran correctamente hasta que se solucione esta incidencia.*

#### **5.4. CÂMARA IP**

Designe a câmara ou câmaras IP, acessíveis na REDE, que estarão disponíveis para visualização neste monitor.

**• Nº CÂMARAS:** Selecionar o número de câmaras a designar, entre 0 e 8. O formulário adaptarse-á ao número de câmaras seleccionadas.

Para cada câmara selecionada, indique:

**o CAMERA X:** Nome que aparecerá nos monitores durante a visualização da câmara, para melhor identificação

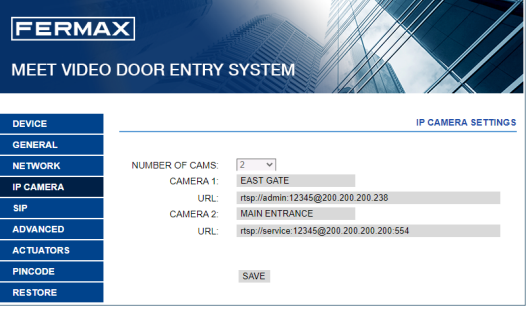

**o RELÉ CCTV:** Indicar se esta câmara terá um relé associado (entre 1 e 4), que activaráum dispositivo adicional (fechadura da porta, etc.).

O relé é configurado durante a programação da placa de acesso 1 do blococorrespondente.

**o URL:** Caminho RTSP da câmara selecionada.

#### *NOTA: A rota RTSP tem geralmente o seguinte formato rtsp://user:password@endereço\_IP\_da\_câmara*

*embora dependa da configuração, marca e modelo da própria câmara. Consulte a folha de dados ou as informações técnicas correspondentes.*

#### **5.5. SIP**

Utilize esta definição para configurar o monitor SIP como um terminal baseado no protocolo SIP nos casos em que o monitor deva ser configurado como um terminal associado a um servidor SIP.

As opções disponíveis são:

**ENABLE SIP (Ativar SIP):** Marque esta caixa para ativar as funções SIP.

**VIEW SIP STATUS:** Este botão aparece quando a função SIP está activada e apresenta SIP:

REGISTERED se o registo for bem sucedido, ou

REGISTRATION FAILED se o registo tiver falhado.

**SERVIDOR SIP:** Utilizar o servidor

FERMAX MEET ->

**sip: sip.fermax.com.**

**DOMAIN:** Indicar o domínio do servidor -> sip.fermax.com

**OUTBUND, IP STUN:** Utilizado para a configuração de grandes instalações baseadas em fibra ótica ligações de fibra ótica. Consultar o administrador da rede.

**STUN PORT**: Utilizado para a configuração da configuração de instalações baseadas no servidor SIP instalações baseadas no servidor

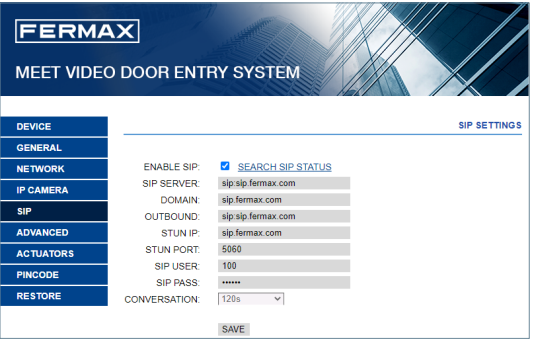

SIP. Normalmente é a porta 5060. Verifique com o seu administrador de rede.

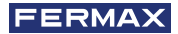

**USUÁRIO:** Introduzir o número de utilizador SIP.

**SIP PASS:** Introduzir a PASS de acesso ao servidor SIP.

**CONVERSATION:** Indicar o tempo máximo de conversação nas comunicações do protocolo SIP.

*NOTA: O monitor MEET tem de estar registado no servidor SIP correspondente. Contacte o administrador do servidor para obter os dados de configuração necessários.*

#### **5.6. AVANÇADO**

Os monitores MEET permitem-lhe reencaminhar as suas chamadas para outros dispositivos, tais como:

- *•* Outros monitores MEET na instalação.
- *•* Dispositivos SIP
- *•* Telemóveis (através da APP MEET-ME)

Embora a funcionalidade mais comum seja a configuração do reencaminhamento de chamadas para telemóveis através da APP MEET ME.

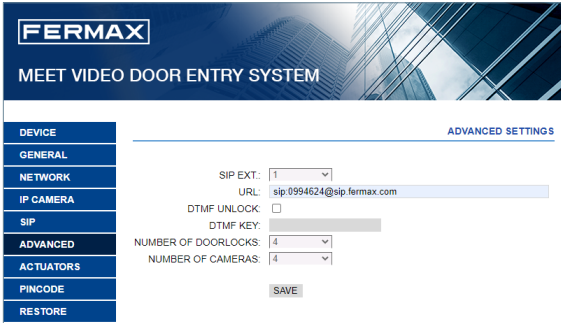

**EXT. SIP:** Utilize este desdobrável para configurar o reencaminhamento de chamadas deste monitor para outros dispositivos (NENHUM, 1, 2, 3 ou 4). O formulário adaptarse-á automaticamente em função do número escolhido.

Indicar o ou os URL dos dispositivos para os quais serão efectuados os desvios. Estes URLs devem estar num dos seguintes formatos :

- **• sip: licencia@sip.fermax.com number,** para o caso de desvios para telemóveis através da aplicação MEET-ME, em que o número da licença corresponde ao nome de utilizador do autocolante da licença MEET-ME que é normalmente afixado no monitor e com o qual os utilizadores têm de se registar na aplicação instalada nos seus smartphones.
- **• sip: XXX@ip\_address**, para o caso de reencaminhamento para dispositivos MEET da própria instalação, em que XXX é o número do dispositivo e ip\_address é o endereço IP do dispositivo.
- **• sip: extension@sip\_server\_domain**, para o caso de reencaminhamento para dispositivos SIP de terceiros, registados num servidor SIP, em que extension é o número de extensão (utilizador) desse dispositivo e sip\_server\_domain pode ser o endereço IP do servidor SIP ou o domínio do servidor SIP.

**DTMF UNLOCK:** Normalmente, os painéis que utilizam o protocolo SIP requerem um número DTMF ou uma combinação de números para ativar o desbloqueio do bloqueio associado.

Marque esta caixa se o monitor MEET for utilizado em combinação com um quadro que utilize o protocolo SIP .

**PIN ACC:** Indique o número DTMF (ou combinação de números) a ser gerado quando o botão de abertura da porta no monitor é premido para ativar a abertura da porta do painel SIP de chamada. Podem ser caracteres numéricos e caracteres especiais, como  $#$   $\cap$   $\cdots$ 

**N.º ABRIL DE PORTAS:** Indique o número de abridores de portas a serem controlados por este monitor (entre 0 e 4). Dependendo do número indicado, o ecrã do monitor apresentará ícones de portas adicionais quando for recebida uma chamada.

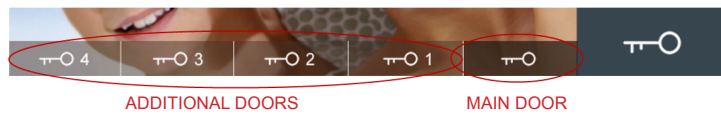

**NÚMERO DE CÂMARAS: Número** de câmaras IP associadas ao painel de acesso ao edifício que estarão disponíveis para visualização a partir deste monitor (entre 0 e 4).

*NOTA*

*Os tirantes eléctricos adicionais são ligados a um Módulo 4 Rele Meet. Ref.1491 ligado à placa n.º 1 do bloco onde está instalado o monitor (apenas placas MILO DIGITAL ou KIN).*

#### **5.7. ACTUADORES**

Utilize esta secção para ativar e nomear os actuadores que podem ser controlados por

este monitor.

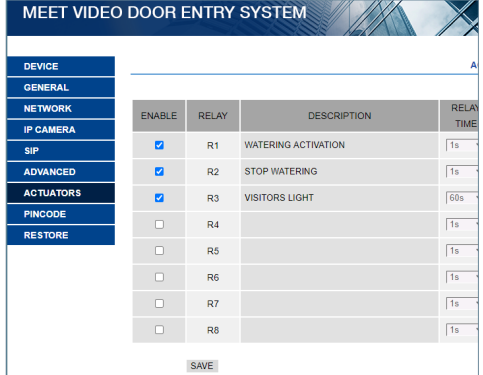

Indique (ACTIVAR) os relés a ativar e escreva o nome ou a descrição que deve aparecer no monitor quando quiser controlar qualquer um deles.

Selecionar o tempo de ativação pretendido (TEMPO DO RELÉ), entre 1 e 60 segundos. Seleccione GUARDAR para confirmar.

*NOTA*

*O controlo dos aparelhos por actuadores necessita do módulo Ref. 1616. A sua instalação é explicada na secção 2.5. Ligação do módulo de relé FERMAX MEET Ref. 1616*

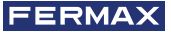

#### **5.8. PIN CÓDIGO**

Permite alterar o código PIN do INSTALADOR, para aceder tanto aos parâmetros de configuração da instalação através do próprio ecrã do monitor, como à configuração através de um browser da Web.

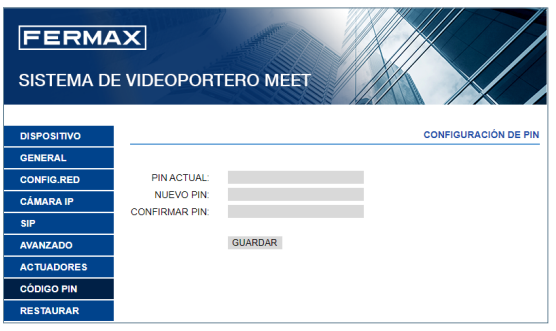

Introduza o código atual, o novo PIN e confirme-o.

A nova palavra-passe pode ter caracteres alfanuméricos e sem qualquer limitação quanto ao seu comprimento. No entanto, se a palavra-passe não contiver apenas 4 dígitos numéricos, não pode ser utilizada a partir da interface do monitor.

Por fim, seleccione GUARDAR.

*NOTAS: Anote o novo número PIN. Em caso de perda ou esquecimento, deve contactar o Departamento Técnico da FERMAX para obter instruções sobre como recuperá-lo. Toda a configuração programada no monitor será perdida.*

#### **5.9. RESTAURAR**

Utilize esta funcionalidade para efetuar uma reposição remota do monitor ou para repor as definições de fábrica do monitor. Em ambos os casos, será pedida uma confirmação.

**RESTAURAR DEFINIÇÕES DE FÁBRICA:** O monitor desliga-se automaticamente e reinicia com as definições de fábrica:

#### **GERAL**

- $-$  BLOCO: 1
- APARTAMENTO: 101
- MONITOR: 0

#### **VERMELHO**

- IP: 10.1.1.1
- GATEWAY: 10.254.0.1
- PUERTA DE ENLACE: 255.0.0.0
- CONTRASEÑA INSTALADOR: 6666

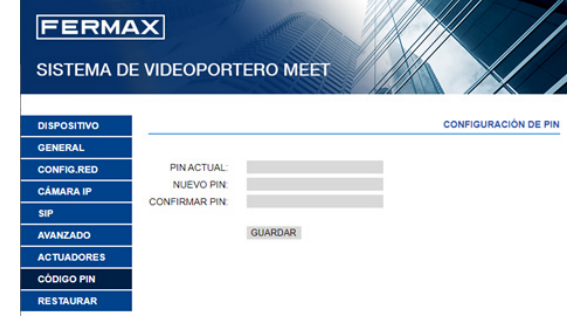

Todos os outros parâmetros (sip, actuadores, câmaras IP, etc.) que tenham sido configurados serão igualmente perdidos.

**REINICIAR O DISPOSITIVO:** O monitor desliga-se e reinicia automaticamente, mas mantém todas as definições de programação anteriores.

Após um reinício, o dispositivo perde a ligação ao PC. Actualize o sítio Web após cerca de 60 segundos para retomar a ligação.

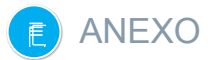

#### **6.1. ACTUALIZAÇÕES DE FIRMWARE**

Ocasionalmente, pode ser necessário ou desejável atualizar para uma nova versão de firmware devido a melhorias ou correcções que tenham sido efectuadas.

O Departamento Técnico da FERMAX informa (através de Comunicados, Boletins Técnicos, etc.) sobre o lançamento de uma nova atualização de firmware, bem como sobre as melhorias ou correcções que inclui.

A atualização do firmware é realizada utilizando a aplicação **MEET System Upgraded Tool V1.2.exe**. O procedimento para atualizar a placa com a atualização correspondente é o seguinte.

É possível atualizar várias placas ao mesmo tempo, seleccionando o intervalo correspondente de endereços IP (todos eles devem ser sequenciais).

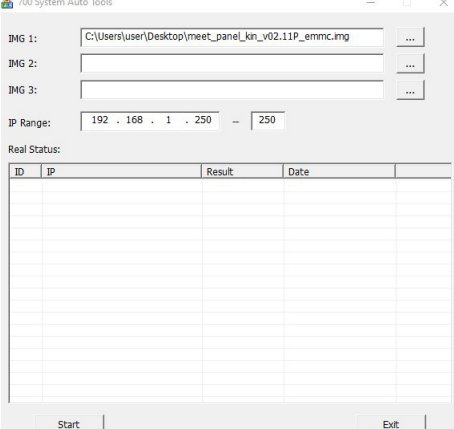

**1.** Ejecutar **MEET System Upgraded Tool V 1.2.exe.**

**2.** Clique no botão "..." e procure no seu PC o ficheiro .IMG de atualização correspondente.

*Podem ser seleccionados até 3 ficheiros .IMG em simultâneo (no caso de a atualização conter mais de 1 ficheiro).*

- **3**. Indicar o intervalo de endereços IP dos quadros.
- **4.** Seleccione Iniciar.

O novo firmware será instalado e a placa será automaticamente reiniciada.

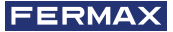

### REGULAMENTAÇÃO E CERTIFICAÇÃO

Este equipamento foi testado e está em conformidade com os limites para um dispositivo digital de Classe B, de acordo com a Parte 15 das Regras da FCC. Estes limites foram concebidos para proporcionar uma proteção razoável contra interferências nocivas numa instalação residencial. Este equipamento gera, utiliza e pode irradiar energia de radiofrequência e, se não for instalado e utilizado de acordo com as instruções, pode causar interferências nocivas nas comunicações via rádio. No entanto, não existe qualquer garantia de que não ocorram interferências numa determinada instalação. Se este equipamento causar interferências prejudiciais à receção de rádio ou televisão, o que pode ser determinado ligando e desligando o equipamento, o utilizador é encorajado a tentar corrigir as interferências através de uma ou mais das seguintes medidas:

- *•* Reorientar ou deslocar a antena de receção.
- *•* Aumentar a separação entre o equipamento e o recetor.
- *•* Ligar o equipamento a uma tomada num circuito diferente daquele a que o recetor está ligado.
- *•* Consultar o concessionário ou um técnico de rádio/TV experiente para obter ajuda.

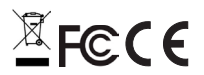

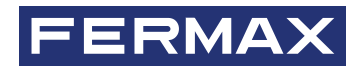

Avd. Tres Cruces, 133 46017 Valencia Spain

Para mais informações, visitar www.fermax.com

Contacto: tec@fermax.com / www.fermax.com/contact